**EXI 04 WiFi** 205500009

**Anleitung für das Web-Interface**

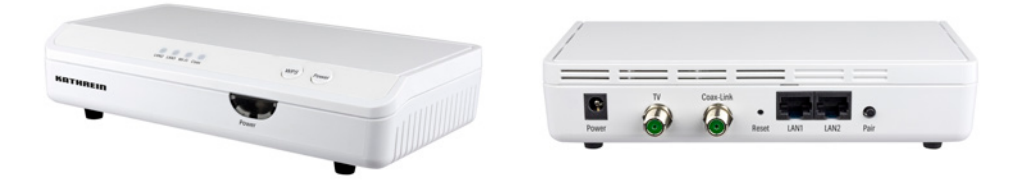

OTHREI

**Digital Systems GmbH** 

т

# **1. Überblick**

## 11 Status

Hier finden Sie alle Informationen zu den aktuellen Einstellungen des Modems.

## 1.2 WLAN-Verbindung

Anzeige aller Informationen zu den aktuell per WLAN verbundenen Geräte.

## 1.3 G-hn-Verbindungen

Anzeige aller Informationen zu den aktuell per Koaxialleitung verbundenen Geräte.

## 1.4 Statistiken

Anzeige des Datenflusses aller Schnittstellen.

## 1.5 Netzwerk

Anzeige der bestehenden G.hn-Netzwerktopologie: Beispiel 1:

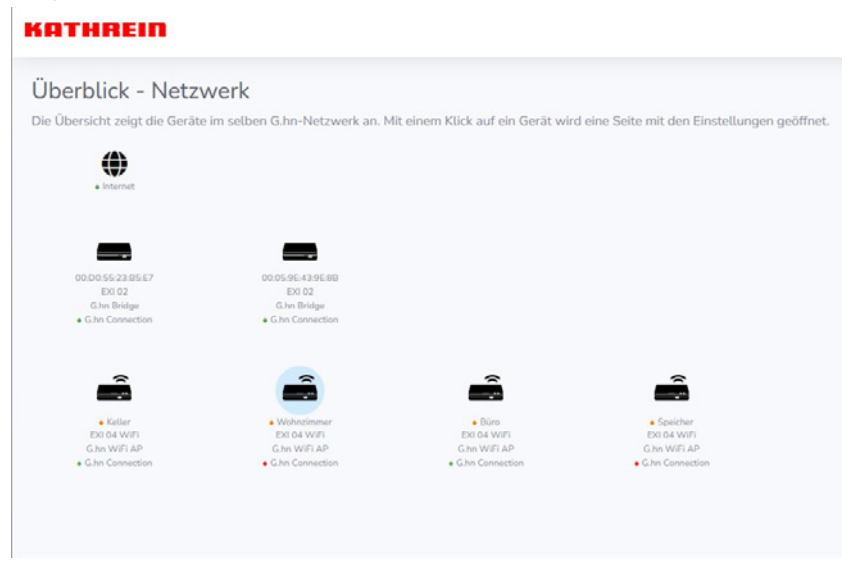

In diesem Beispiel sind zwei EXI02 und vier EXI04 zu einem Netzwerk verbunden. Es ist auf keinem Gerät Wlan-Mesh aktiviert.

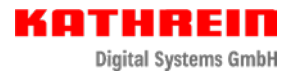

#### **Bedeutung der Farbpunkte bei den einzelnen Modems:**

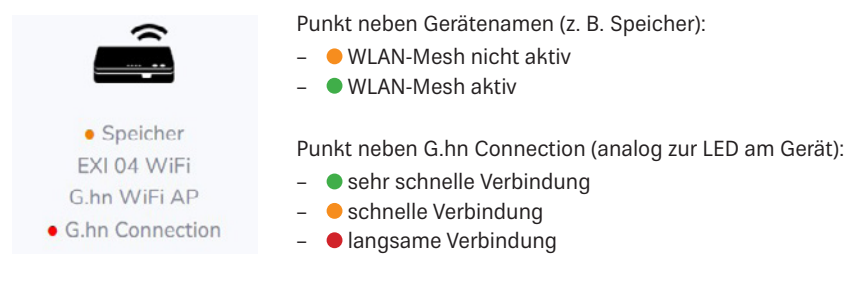

## Beispiel 2:

#### **KOTHREID**

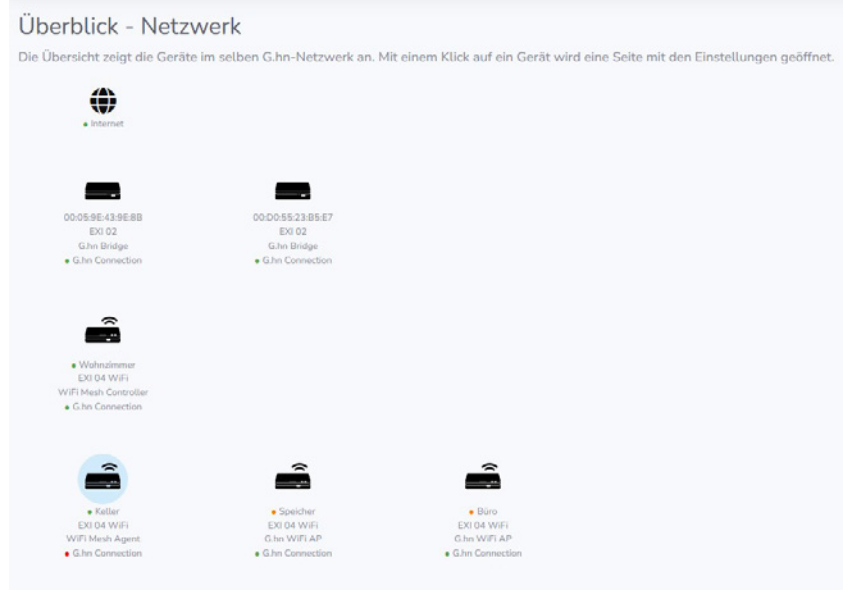

In diesem Beispiel ist bei zwei Geräten WLAN-Mesh aktiviert.

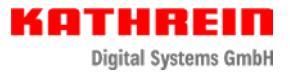

# **2. LAN**

## 2.1 IP-Einstellungen IPv4

Sie haben folgende Möglichkeiten für die Vergabe der IP-Adressen:

- Automatische Vergabe der IP-Adresse (empfohlen) Nach dem Setzen der beiden Haken bezieht Ihr Gerät automatisch eine IP-Adresse des DHCP-Servers (Router, FritzBox, ...)
- Manuelle Vergabe der IP-Adresse (nur für erfahrene Netzwerk-Benutzer) Hier müssen folgende Parameter von Hand vergeben werden
	- IP-Adresse
	- Subnetzmaske
	- Standard-Gateway
	- Primärer DNS-Server
	- Sekundärer DNS-Server

## **3. WLAN**

## 3.1 Einstellungen

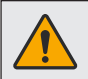

Bitte achten Sie darauf, dass dieses Menü nur aktiv ist, wenn die WLAN-Mesh Funktion des Geräts deaktiviert ist oder das Gerät als Mesh-Controller konfiguriert ist.

- Netzwerkname (SSID) Der Netzwerkname kann frei gewählt werden
- WPA-Modus (Verschlüsselungsstandards)
	- WPA-PSK
	- WPA2-PSK
	- WPA-/WPA2-PSK (empfohlen)
- Passwort (Festlegung des WLAN-Passworts)
	- Es muß zwischen 8 und 63 Zeichen haben
	- Folgende Zeichen sind gültig: 0-9, a-z, A-Z, Sonderzeichen
- Name des WLAN-Funknetzes unsichtbar Durch das Setzen dieses Hakens ist der Netzwerkname für mobile Geräte nicht sichtbar
- 2,4 GHz-Kanal und 5 GHz-Kanal Hier können die Kanäle der WLAN Netze eingestellt werden, empfohlen ist die Option "Auto"
- 5 GHz-Bandbreite Hier kann die Bandbreite des 5 GHz Kanals eingestellt werden, Voreinstellung ist 80 MHz

## 3.2 Mesh

## **Allgemeine Informationen zum Thema Mesh:**

In einem Mesh-Netzwerk gibt es immer einen Controller und einen oder mehrere Agenten. Auf dem Gerät, das als Controller konfiguriert ist, wird der SSID-Name und das Passwort festgelegt. Der Controller synchronisiert sich dann mit seinen Agenten → diese haben dann die gleiche SSID und das gleiche Passwort.

Der große Vorteil von einem Mesh-Netzwerk ist, dass die verbundenen Mobilgeräte von den WLAN-Stationen automatisch und ohne Unterbrechung der Verbindung übergeben werden. Bei der Installation der WLAN-Stationen ist daher zu beachten, dass sich die Sendebereiche überschneiden, wenn nicht, ist eine unterbrechungsfreie Übergabe nicht möglich.

In diesem Menü können Sie die Mesh-Funktionalität ein bzw. ausschalten.

– Status: An

Rolle auswählen: Auto (empfohlen), Controller, Agent

Wenn der Status bereits auf "An" ist, wird in dem Banner oberhalb der Einstellung die aktuelle Mesh-Rolle angezeigt.

– Status: Aus

Das Gerät wird wieder aus dem Mesh-Netzwerk entfernt.

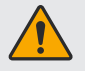

 – SSID und Passwort werden nicht verändert und müssen jetzt manuell geändert werden

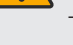

 – verbundene Mobilgeräte sind so lange im Netzwerk, bis SSID und/oder Passwort geändert werden

#### 3.3 Gastzugang

Hier kann ein zweites WLAN-Netz mit einer anderen SSID und anderem Passwort eingerichtet werden. Wenn Mesh aktiviert ist, wird auch dieses Netzwerk vom Controller verwaltet.

#### 3.4 Zugriffsberechtigungen

Hier kann eingestellt werden, ob die über WLAN verbundenen Geräte aufeinander zugreifen dürfen.

## 3.5 WPS

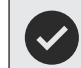

Bitte beachten Sie auch die Informationen zu WPS die direkt im Web-Interface beschrieben werden.

Als erstes müssen Sie klären ob und wenn ja welche WPS-Funktion(en) Ihr WLAN-Gerät unterstützt.

Mit dem EXI 04 WiFi haben Sie zwei Möglichkeiten die WPS-Funktion zu nutzen:

- WLAN-Verbindung per Taste
- WLAN-Verbindung per PIN-Code

Gehen Sie wie folgt vor um eine WLAN-Verbindung mit Ihrem Gerät herzustellen:

 – Drücken Sie die WPS-Taste am EXI 04 WiFi und anschließend die WPS-Taste an Ihrem WLAN-Gerät.

oder

 – Drücken Sie einen der beiden Buttons (2,4 GHz oder 5 GHz) im Web-Interface und anschließend die WPS-Taste an Ihrem WLAN-Gerät.

oder

 – Starten Sie auf Ihrem WLAN-Gerät die WPS-PIN-Code-Funktion. Geben Sie den dabei erhaltenen PIN-Code im Web-Interface des EXI 04 WiFi unter "Client Pin-Code" ein und drücken Sie anschließend den Start-Button.

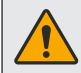

Beachten Sie, dass es bei allen drei Verbindungsmöglichkeiten ca. zwei Minuten dauert, bis die Verbindung hergestellt ist!

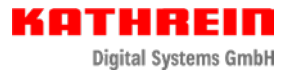

# **4. Systemeinstellungen**

## 4.1 Datum/Zeit

Hier kann die Zeitzone festgelegt werden. Zusätzlich haben Sie noch die Möglichkeit einen Zeitserver hinzuzufügen.

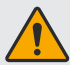

Diese Einstellungen haben keinerlei Einfluß auf die Funktion des Geräts! Die Zeit wird lediglich dazu benötigt um die Systemprotokolle mit einem Zeitstempel zu versehen.

## 4.2 Firmware-Update

Im obersten Feld wird Ihnen die aktuell installierte Version angezeigt.

Sie haben folgende Möglichkeiten ein Firmware-Update durchzuführen:

– Manuelles Update:

Mit einem Klick auf den Button "Browse" können Sie die Firmware-Datei vom gewünschten Speicherplatz auswählen und mit einem Klick auf den Button "Update starten" installieren. Bitte folgen Sie dazu den Anweisungen auf dem Bildschirm.

– Online Firmware-Update:

Mit einem Klick auf den Button "Prüfen" können Sie abfragen, ob eine neuere Version der Firmware auf dem Server vorhanden ist.

Wenn ja, dann wird der Button "Update" aktiv und Sie können mit einem Klick darauf den Updatevorgang starten. Bitte folgen Sie dazu den Anweisungen auf dem Bildschirm.

#### 4.3 Backup/Restore/Reset

Bei diesem Menüpunkt können Sie folgende Einstellungen vornehmen:

- Aktuelle Einstellungen sichern
- Gesicherte Einstellungen wiederherstellen
- WLAN auf Standard zurücksetzen

#### 4.4 Systemprotokoll

In diesem Menü können Sie verschiedene Logs aktivieren bzw. deaktivieren.

#### 4.5 Neu Starten

Mit einem Klick auf "Ja" wird das Gerät neu gestartet. Bitte beachten Sie, dass ein Neustart ca. 2 Minuten dauert.

## **5. Administration**

### 5.1 Benutzereinstellungen

Hier können Sie ein neues Passwort für die Benutzeroberfläche vergeben.

#### 5.2 Gerätename

Hier kann ein beliebiger Gerätename gewählt werden. Dieser Name wird dann in der Netzwerkübersicht angezeigt.

## **6. Abmelden**

Mit einem Klick auf "Abmelden" werden Sie von der Benutzeroberfläche abgemeldet.

www.kathrein-ds.com | support@kathrein-ds.com 944500001/a/A5/MK/0323/DE | Änderungen vorbehalten.